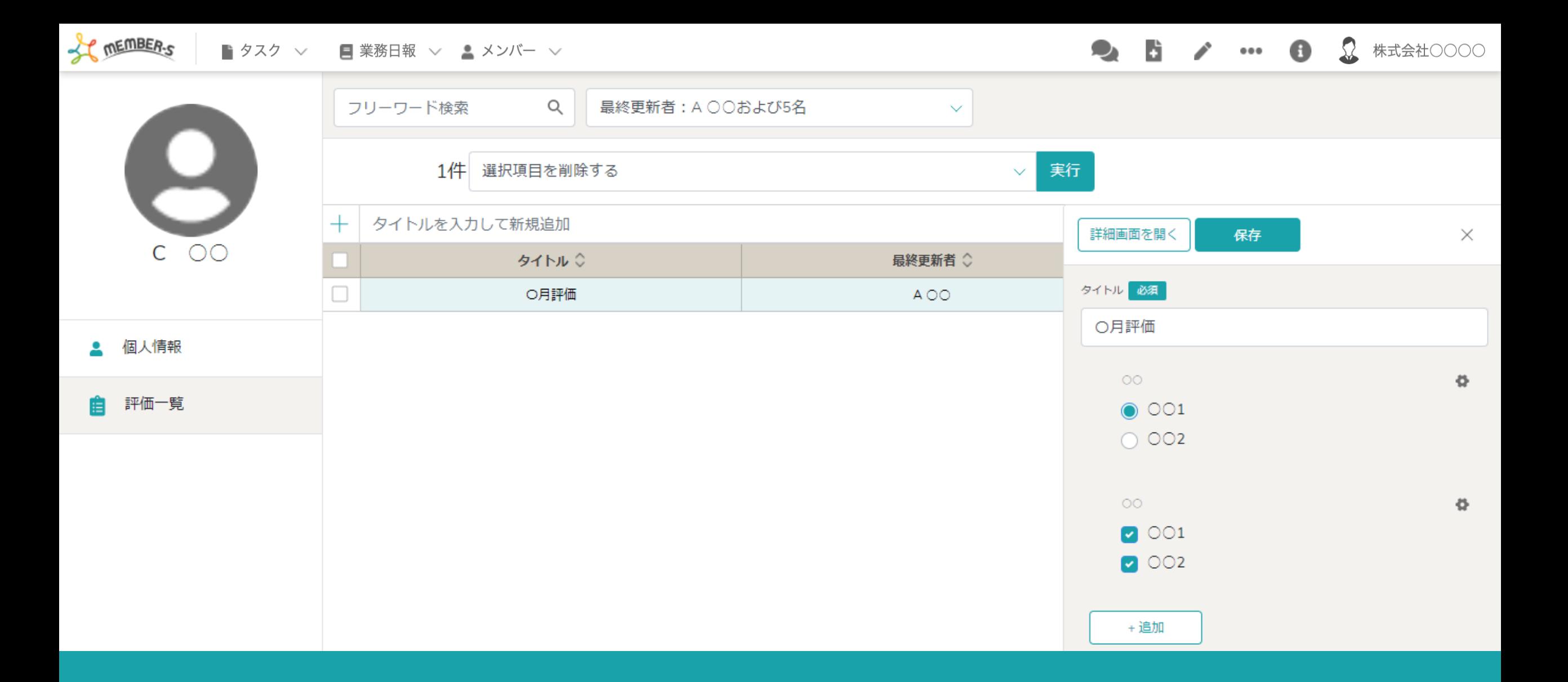

# 〜評価を管理する(作成・編集・複製・削除) 〜

最終更新日: 2023年2月24日

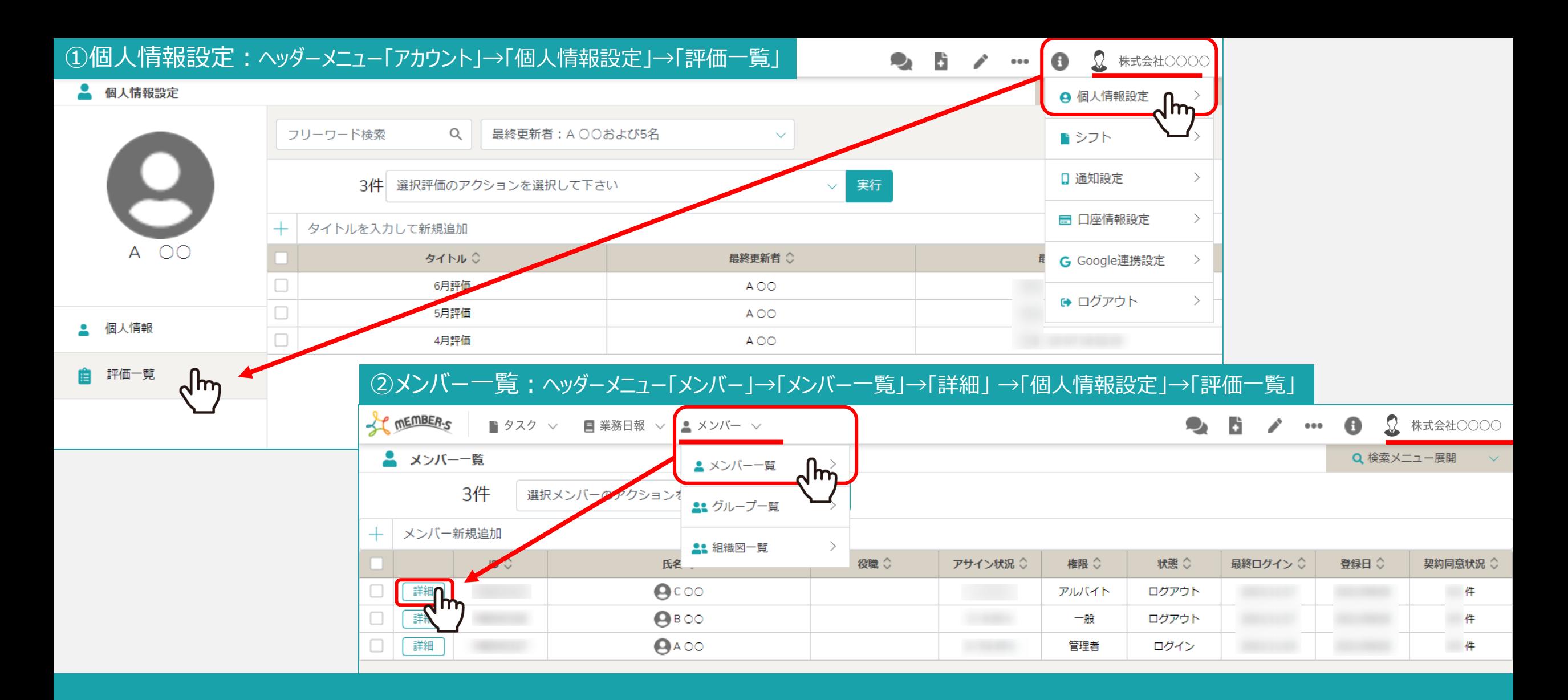

評価⼀覧を作成、管理する⽅法についてご案内致します。

評価については、①個⼈情報設定と②メンバー⼀覧の詳細で確認する事ができます。

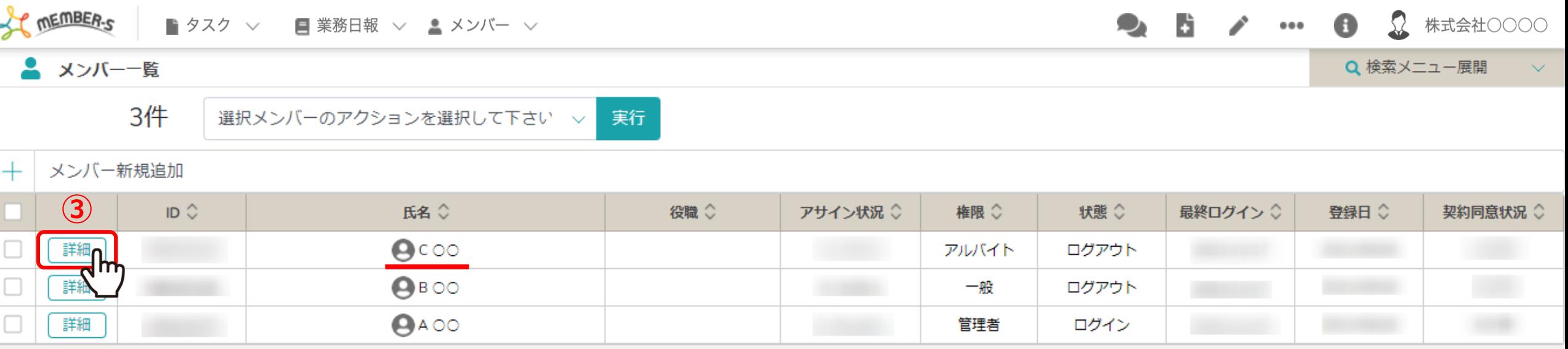

## 3メンバー一覧画面の、評価を入力したい担当者の「詳細」をクリックします。

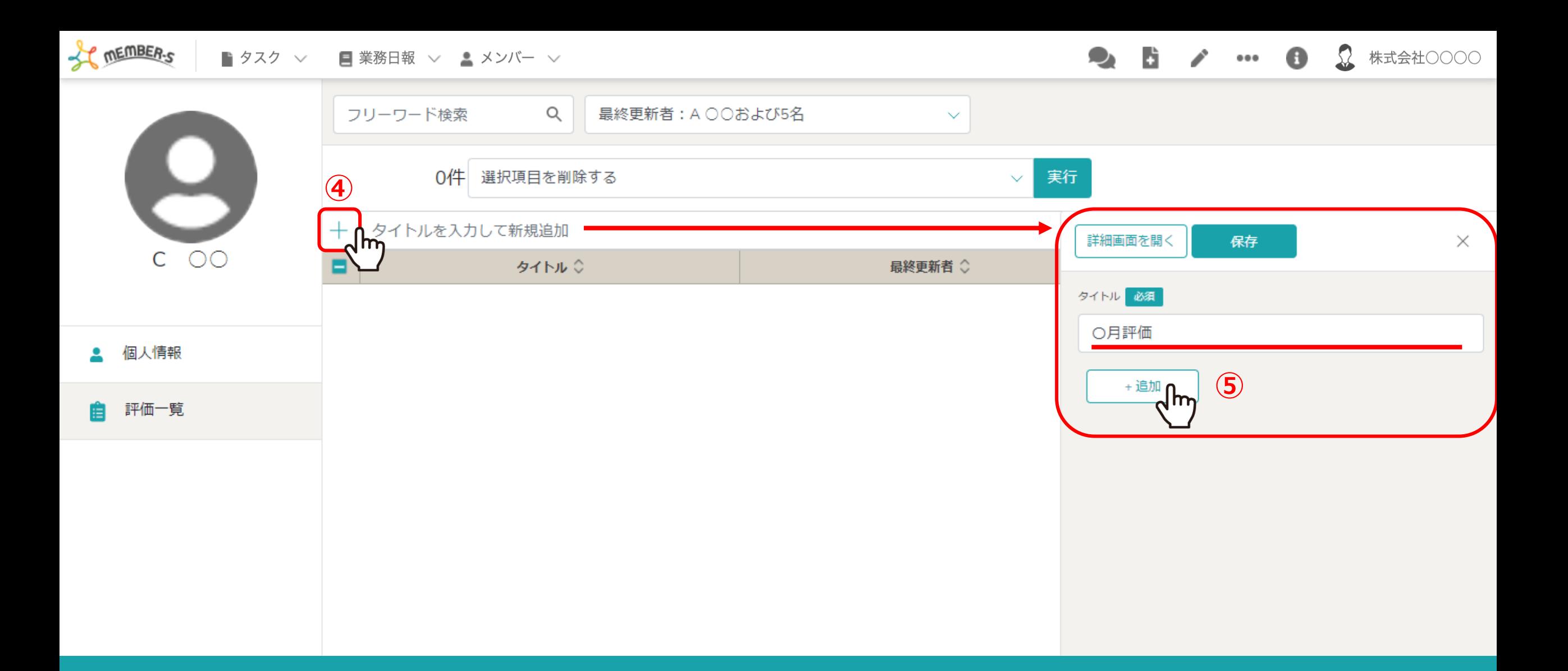

④「評価⼀覧」を選択の上、「+」マークで新規追加をクリックすると、 ⑤右側にタイトルの入力画面が表示されるのでタイトルを入力し、「追加」をクリックします。

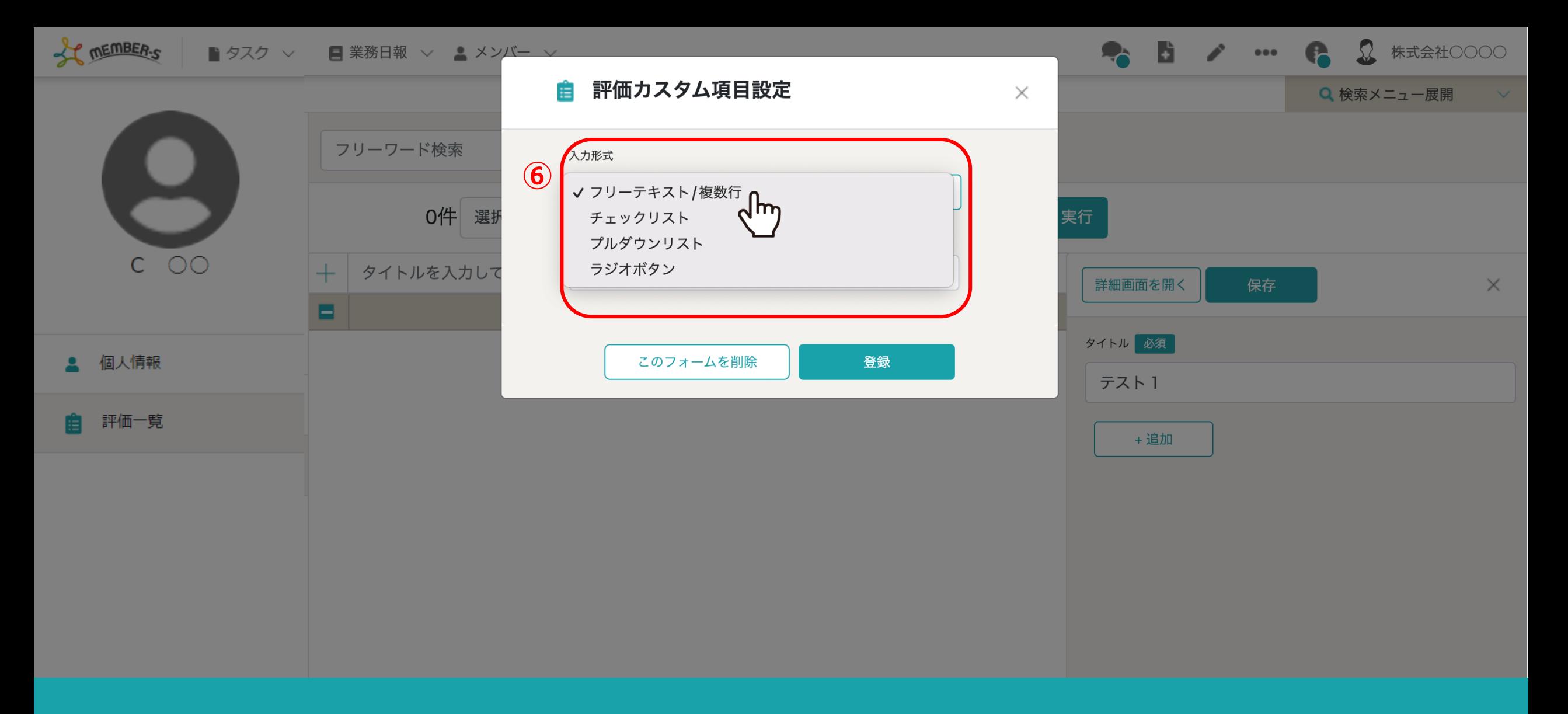

⑥評価カスタム項⽬設定画⾯が表⽰されます。

※フリーテキスト入力/複数行、チェックリスト、プルダウンリスト、ラジオボタンの4つの入力形式から選択できます。

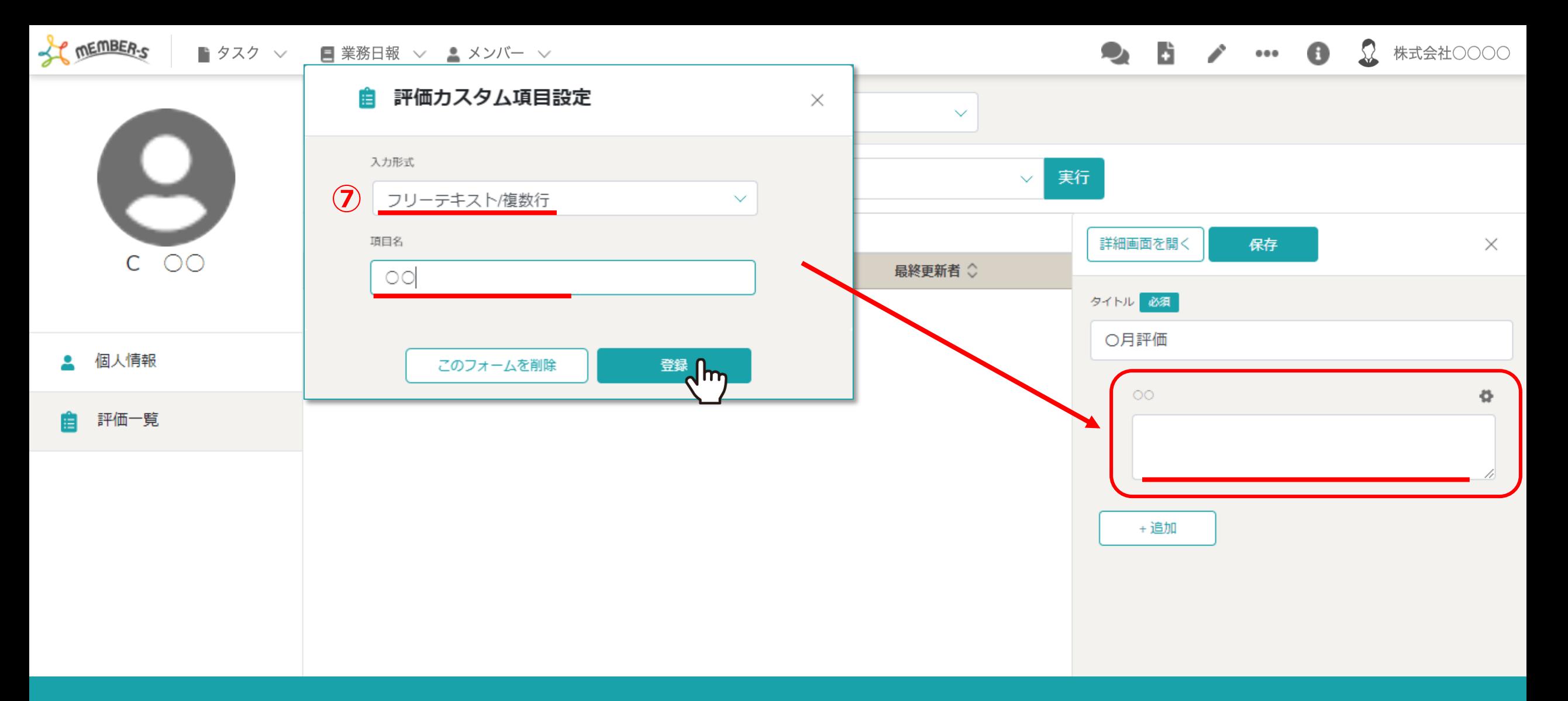

### のフリーテキスト入力/複数行の項目では 複数⾏で⼊⼒する評価を設定することができるようになっております。

※項目名を設定して「登録」をクリックすれば、登録は完了です。 インファイン インファイン インファイン 6

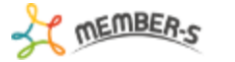

■ タスク ▽ ■ 業務日報 ∨ ▲ メンバー ∨ **Q B / … 8 2** #xtett0000

Н  $\circ$ C 個人情報

評価一覧

眉

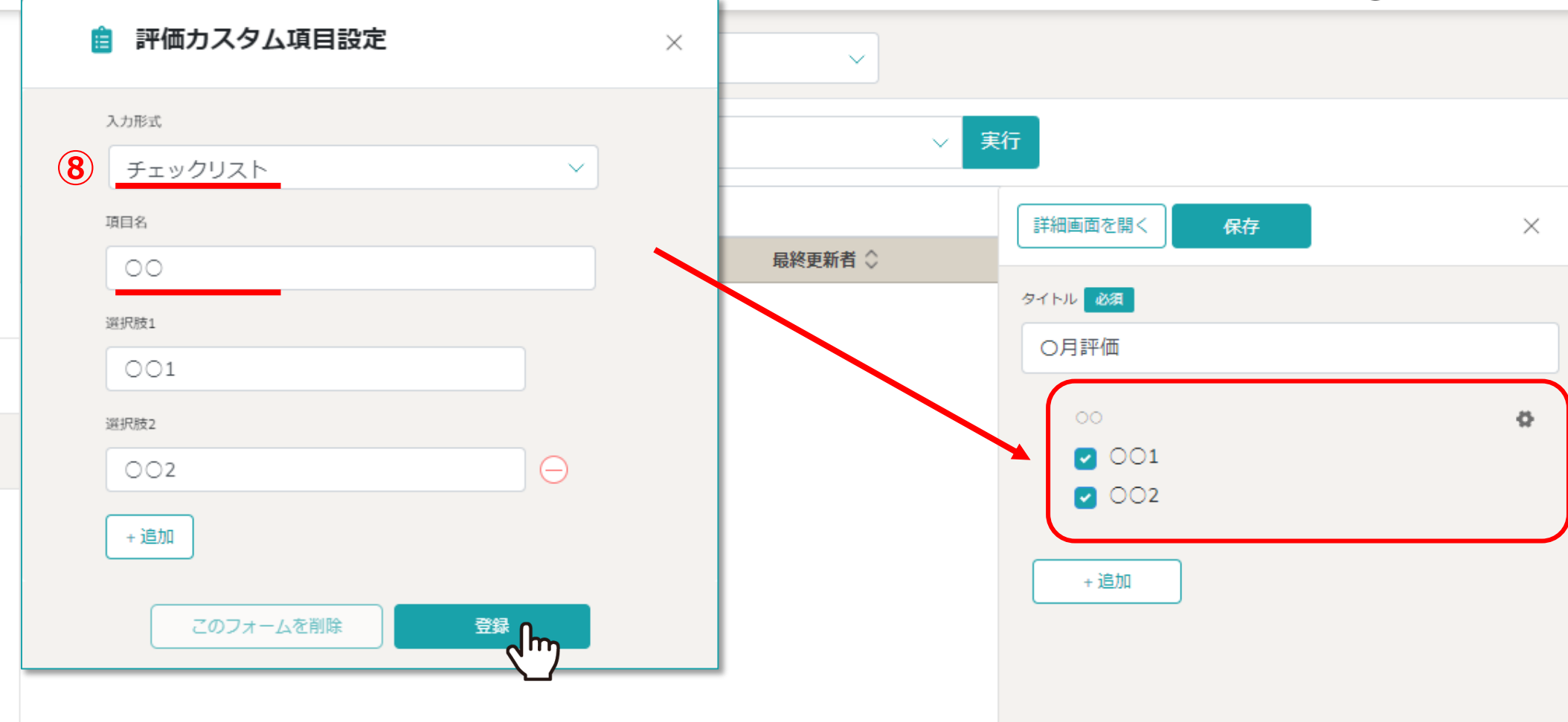

8チェックリストでは、1つの項目に対して選択肢を複数設ける事ができるので、 複数のチェック項⽬のある評価基準の場合に設定することができます。

※項⽬名、選択肢を設定して「登録」をクリックすれば、登録は完了です。 <sup>7</sup>

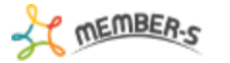

■ タスク ▽ ■ 業務日報 ∨ ▲ メンバー ∨ **Q B / … 8 2 #xsadoooo** 

B C  $\circ$ 個人情報 으

評価一覧

自

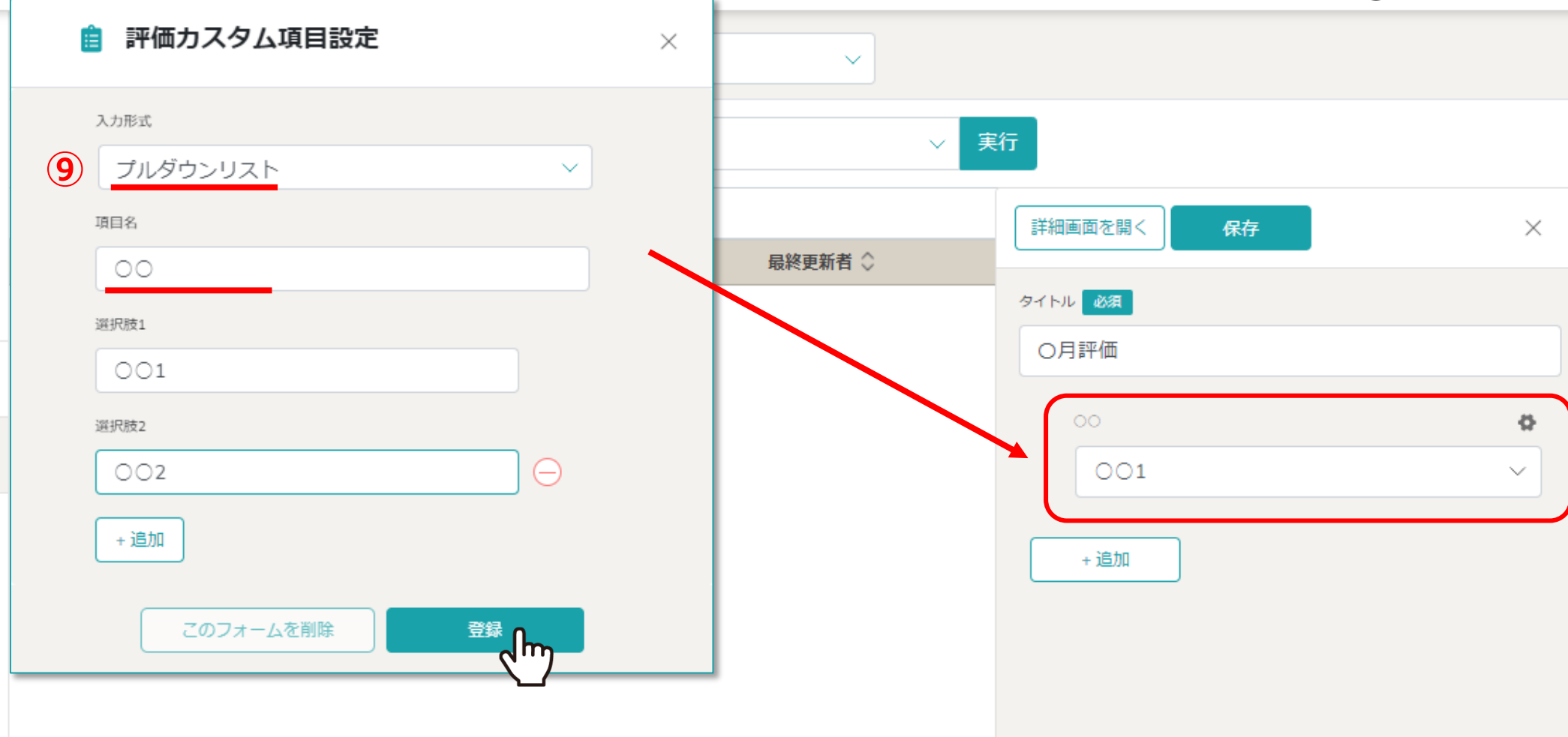

⑨プルダウンリストでは、 1つの項⽬に対して選択肢を複数設けて、 1つ選択できる評価基準の場合に設定することができます。

※項⽬名、選択肢を設定して「登録」をクリックすれば、登録は完了です。 <sup>8</sup>

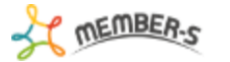

■ タスク ▽ ■ 業務日報 ∨ ▲ メンバー ∨ **Q B / … 8 2 #xsadoooo** 

M  $\circ$ C 個人情報 으

評価一覧 自

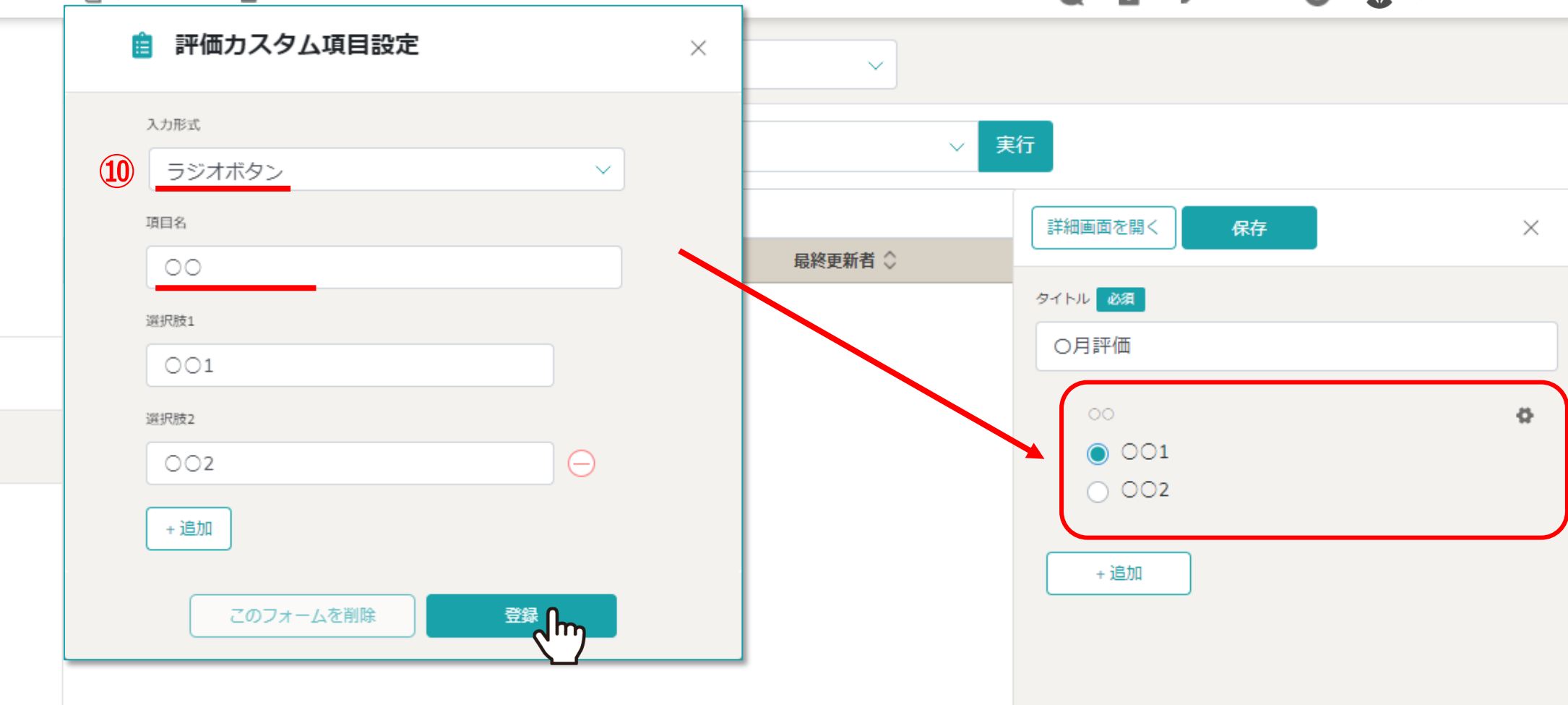

10ラジオボタンでは、1つの項目に対して選択肢を複数設けて、 1つ選択できる評価基準の場合に設定することができます。

※項⽬名、選択肢を設定して「登録」をクリックすれば、登録は完了です。 <sup>9</sup>

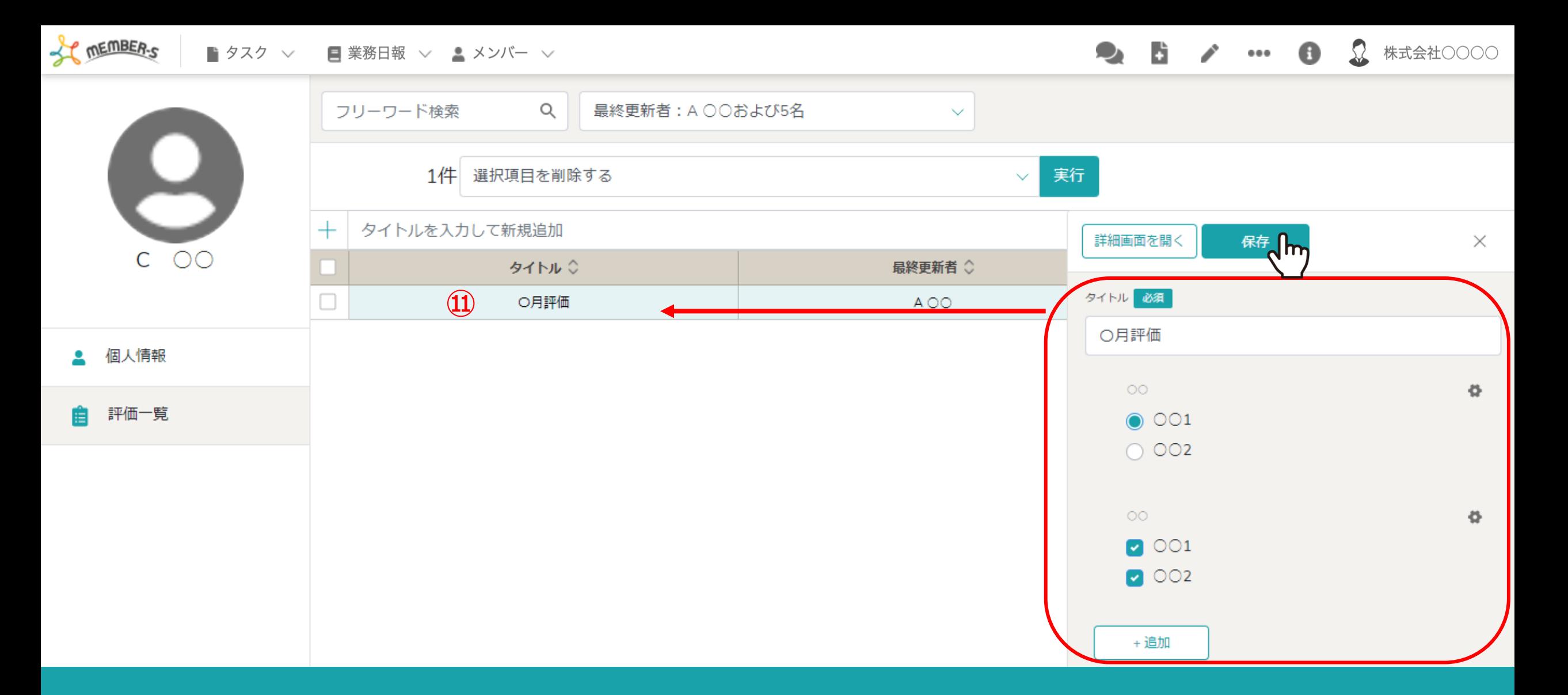

10入力したい評価を設定したら、「保存」を選択すると、一覧画面に反映されます。

確認したい評価のチェックボックスを選択すると、右側に詳細が表示されます。

#### SC MEMBER-S ■ タスク ∨ ■ 業務日報 ∨ ▲ メンバー ∨

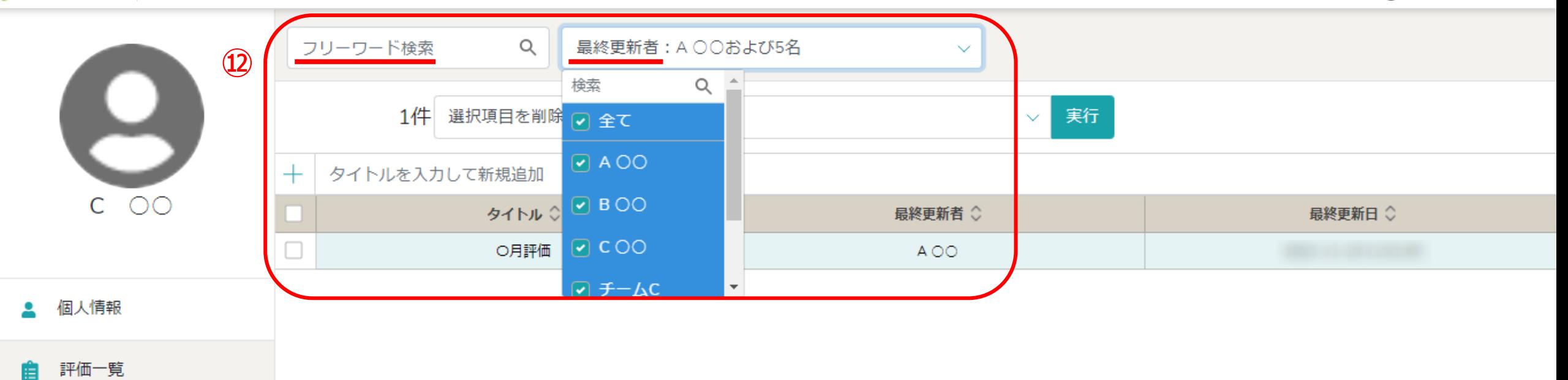

### ⑫フリーワード、最終更新者で既に作成している評価の検索をすることができます。

 $9.57 - 0$ 

 $\Omega$ 

株式会社〇〇〇〇

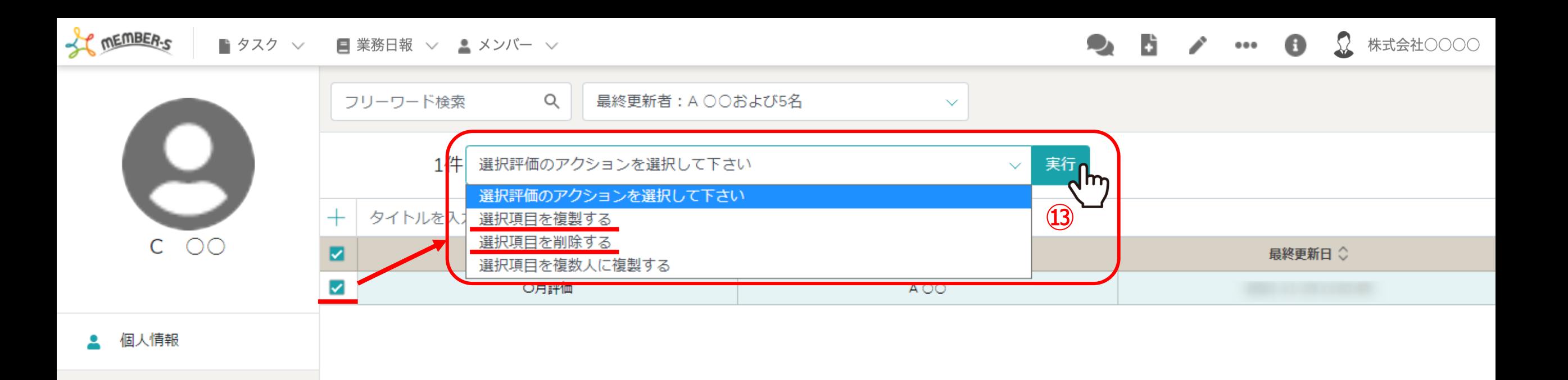

評価一覧

### ⑬作成した評価⼀覧のチェックボックスを選択した上で、 「選択項目を複製する」または「選択項目を削除する」事ができます。「実行」をクリックすると反映されます。

※評価を削除してしまうと復旧ができかねてしまうのでご留意ください。 インファイン インファイン インファイン 12

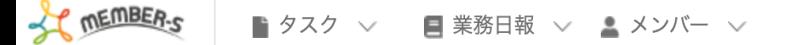

#### 12 株式会社〇〇〇〇 A

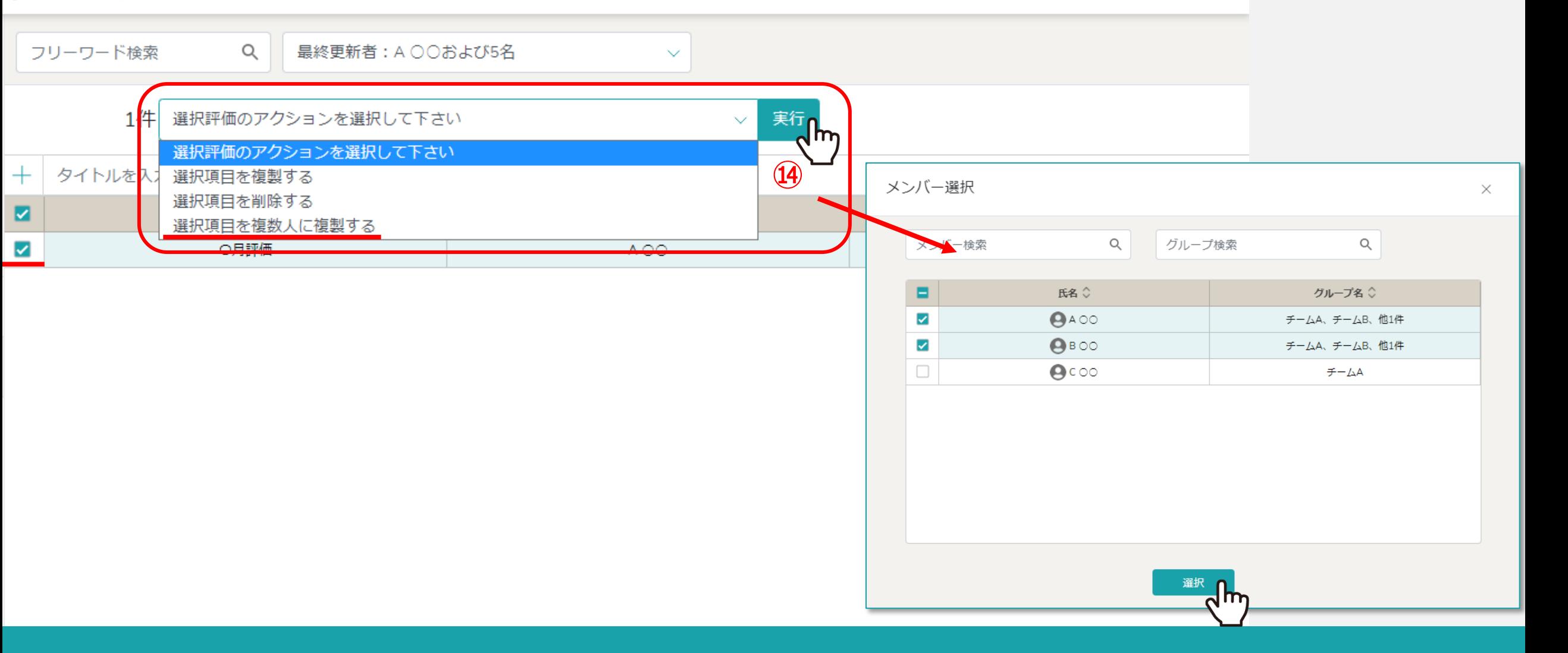

⑭作成した評価一覧を他のメンバーにも複製したい場合、評価一覧のチェックボックスをクリックします。

その上で、「選択項目を複数人に複製する」を選択し、「メンバーを再選択する」をクリックすると、メンバー一覧が 表示されますので対象の方にチェックを入れて頂ければ、その方のアカウントに評価一覧が複製されます。 2010年 - 2013